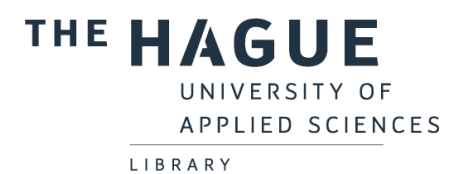

# Library instruction Bibits

### Step 1: Go to the library website

Go to [http://thuas.com/library.](http://thuas.com/library) Click on **ILS curriculum – Training activities (Bibits/HIT)** (below Information literacy skills).

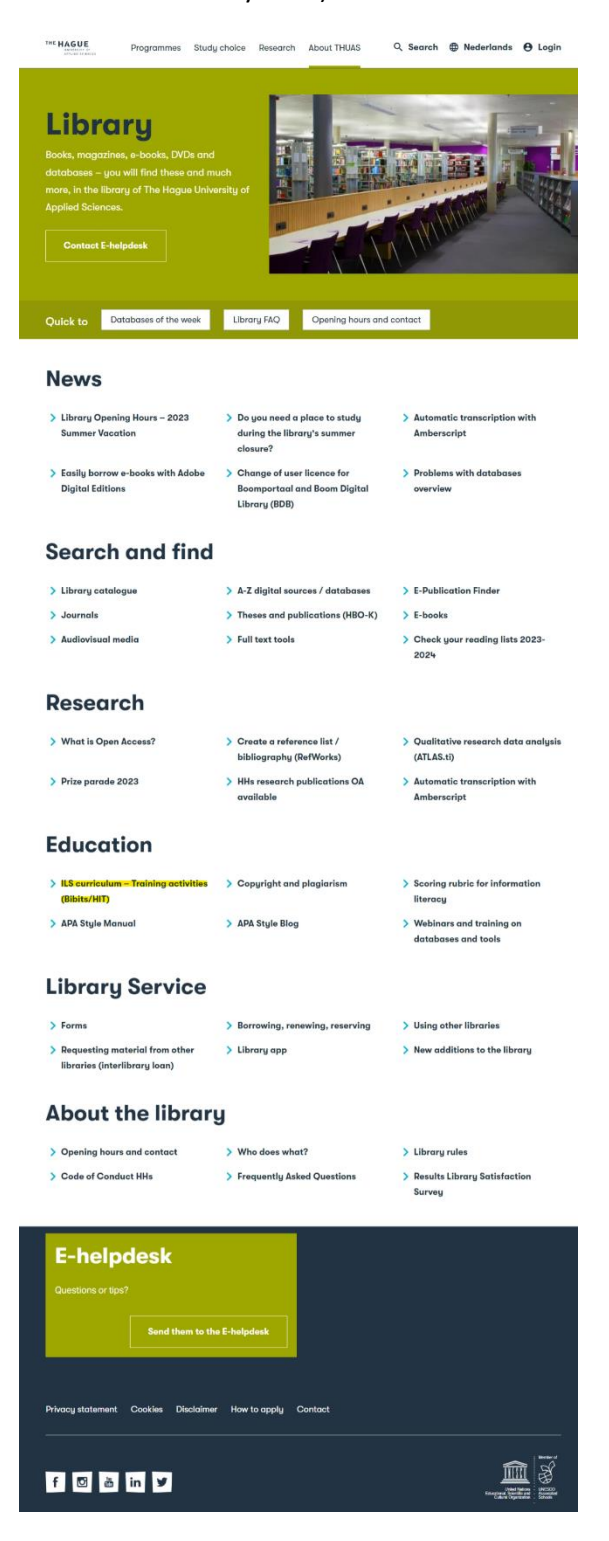

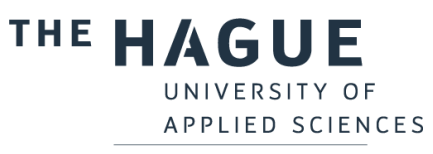

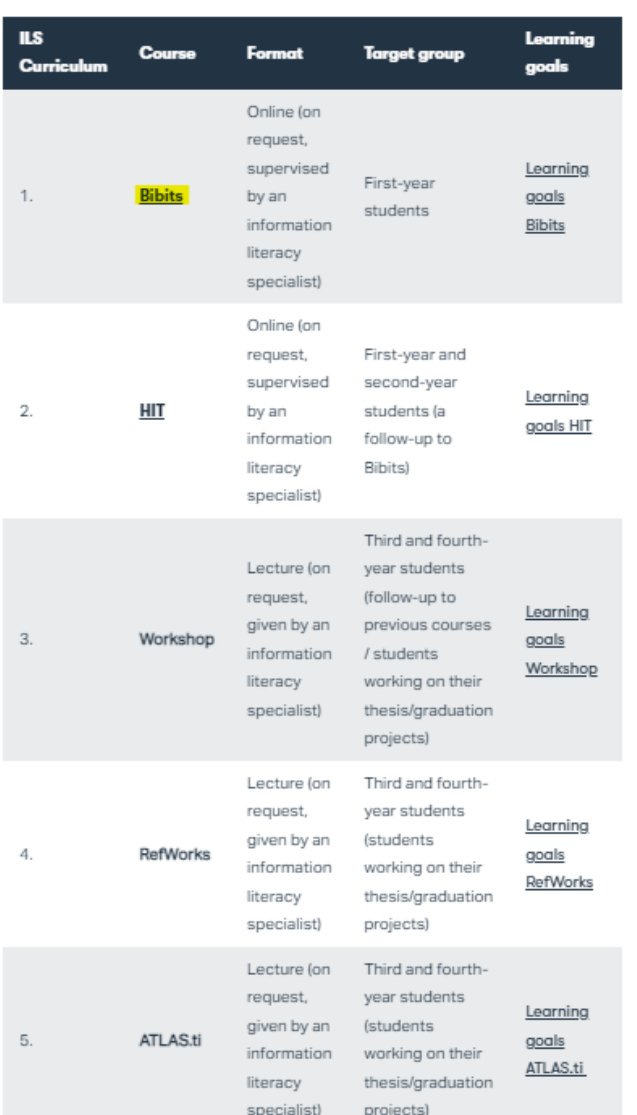

Scroll down and click on **Bibits** (in the table).

#### Step 2: Login on e-campus

**Log in** with your HHS account. IF you are on a computer inside the school, you do not have to log in.

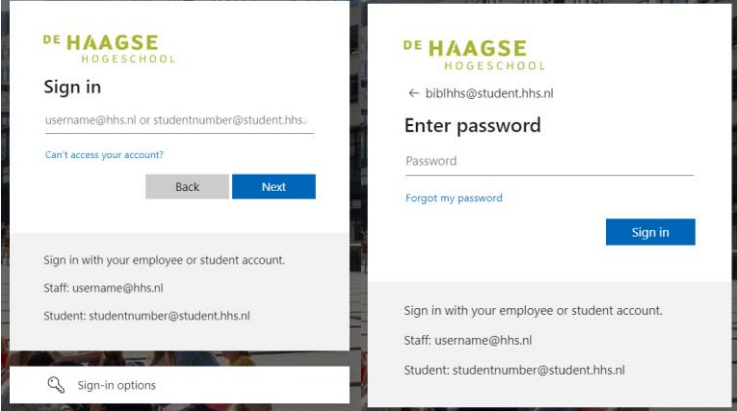

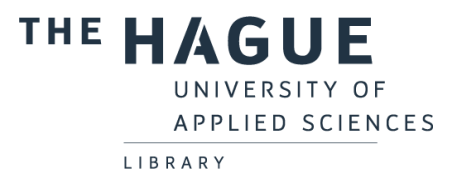

Choose in the next window for **Proceed to HIT**. Sharing this information is not associated with any risks.

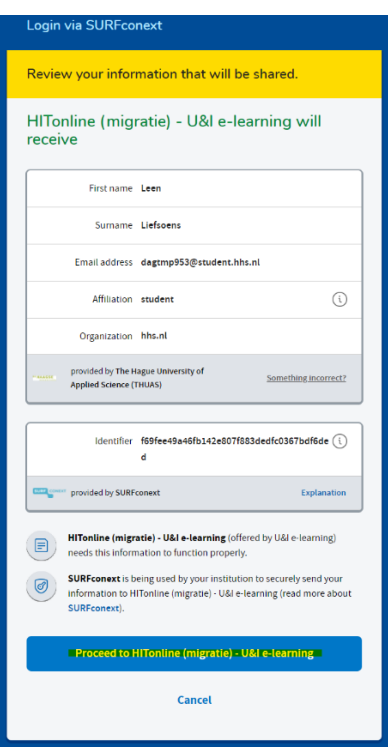

Select your **language** (the language in which your study is given) and click on the **arrow**.

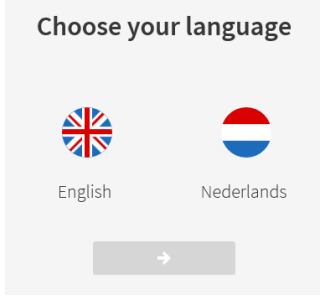

# Step 3: select Bibits

Click on **Bibits**.

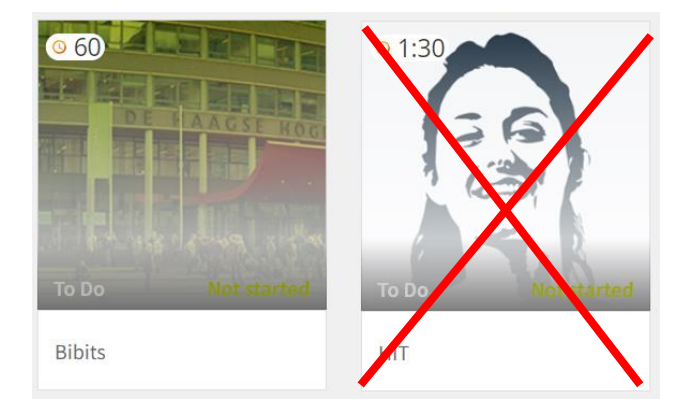

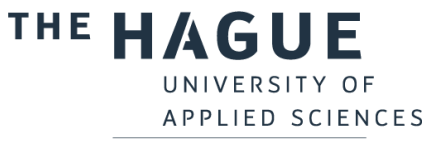

# Step 4: go through Bibits

Go through all the parts of the instruction, starting with the introduction.

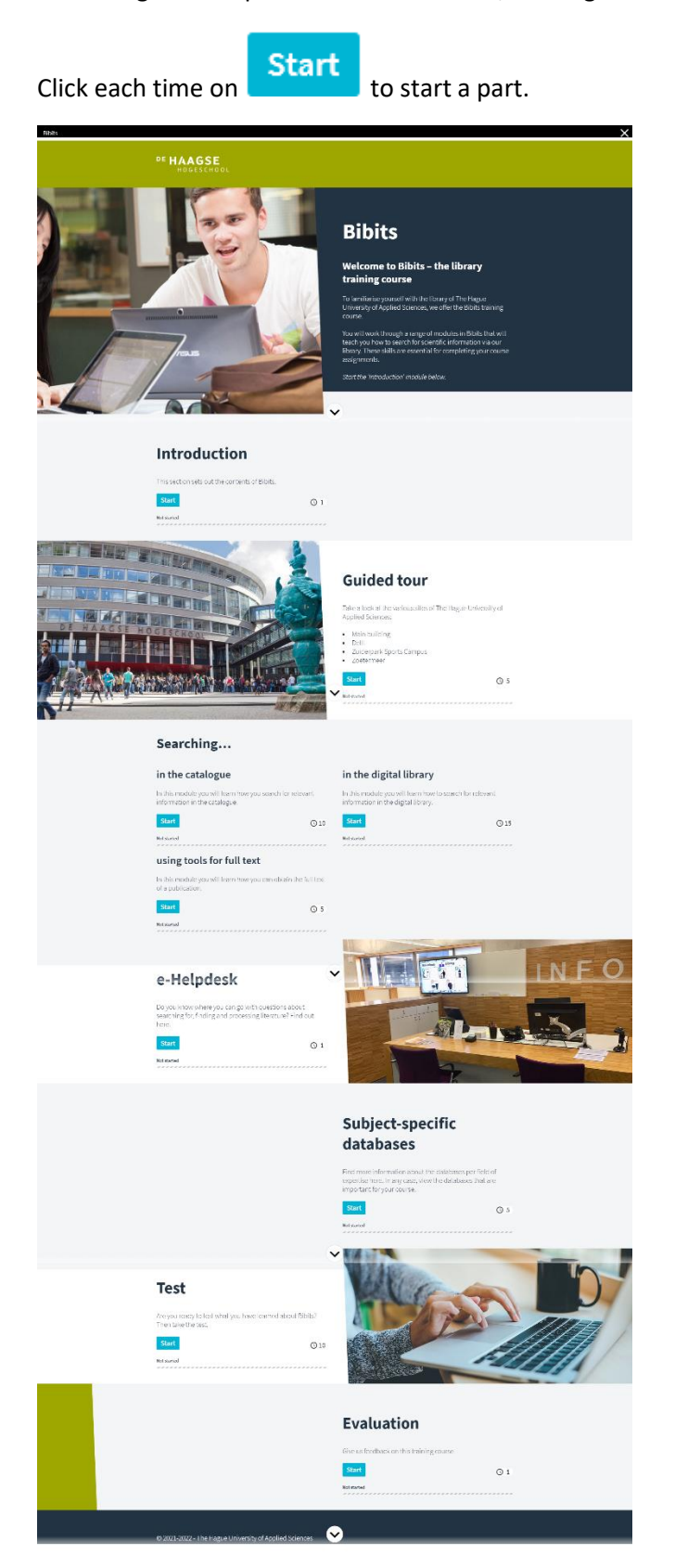

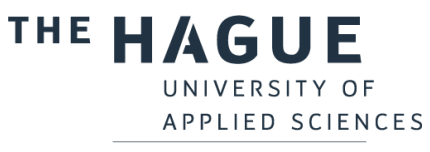

#### View the information of your location in the **Guided tour** module.

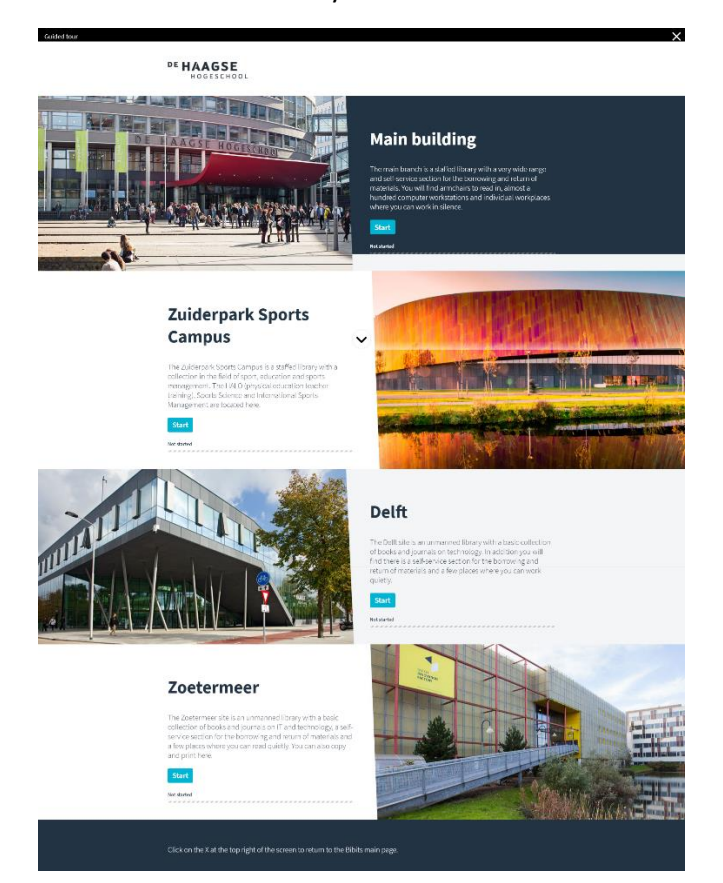

The modules under **Searching…** consist of various sections. Click on each section to start it.

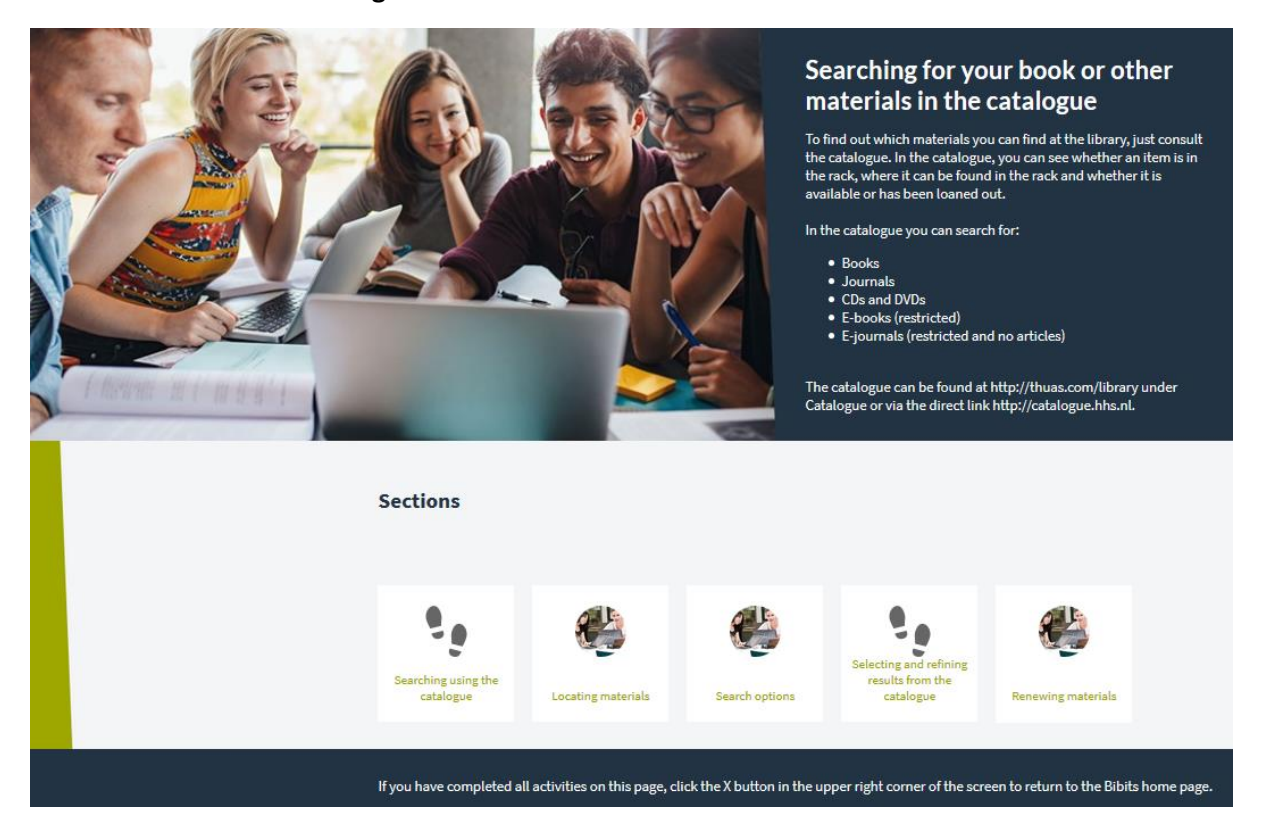

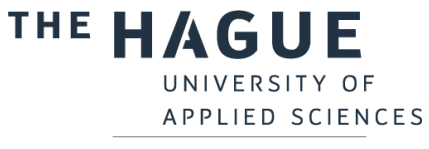

In the **Study specific sources** you will find more information about the databases per field of expertise here. In any case, view the databases that are important for your course.

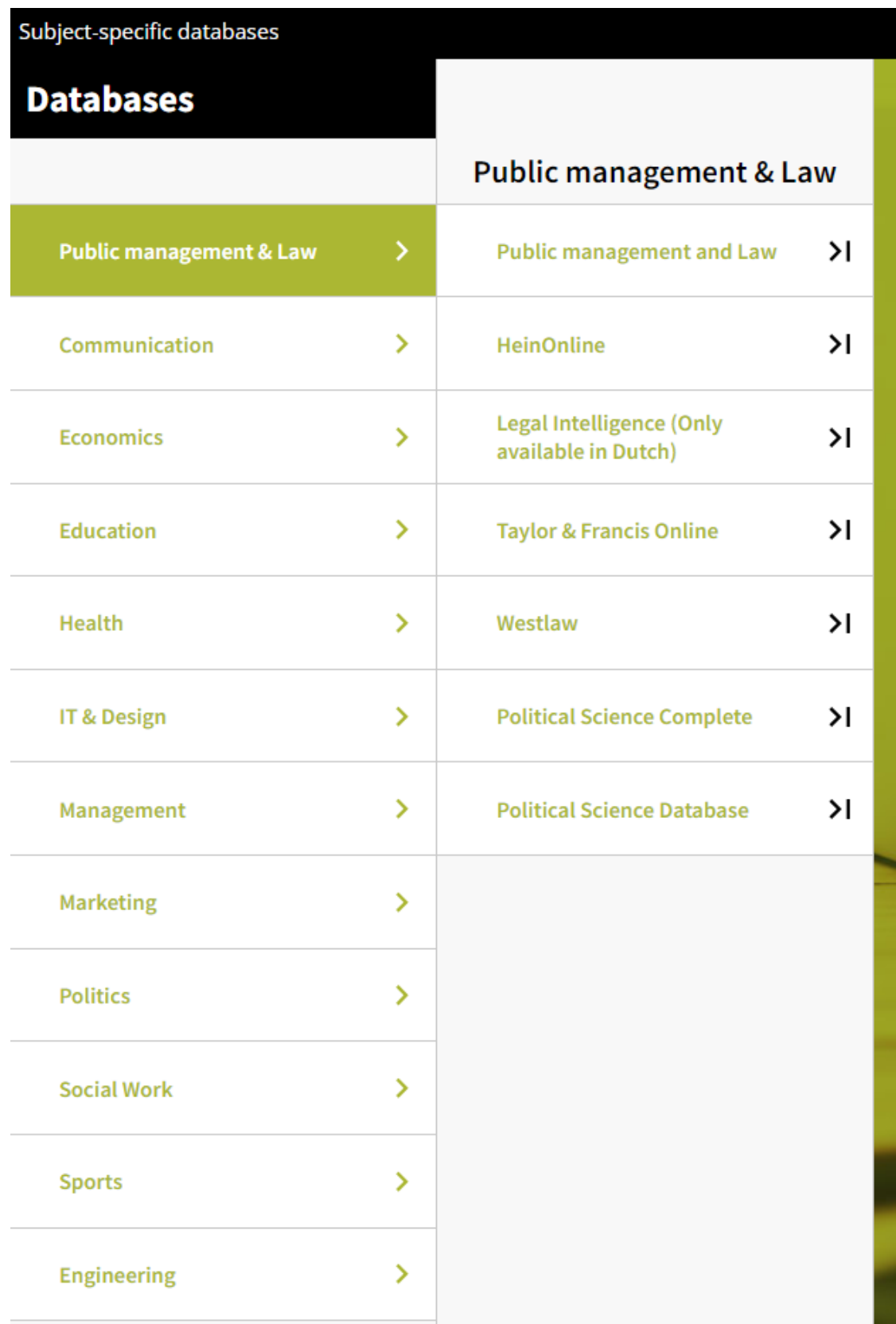

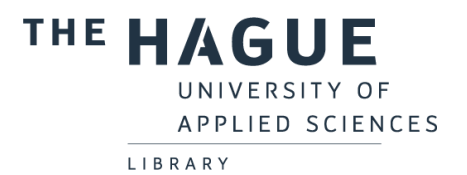

When you have completed all the parts, you can test your knowledge via the **test**.

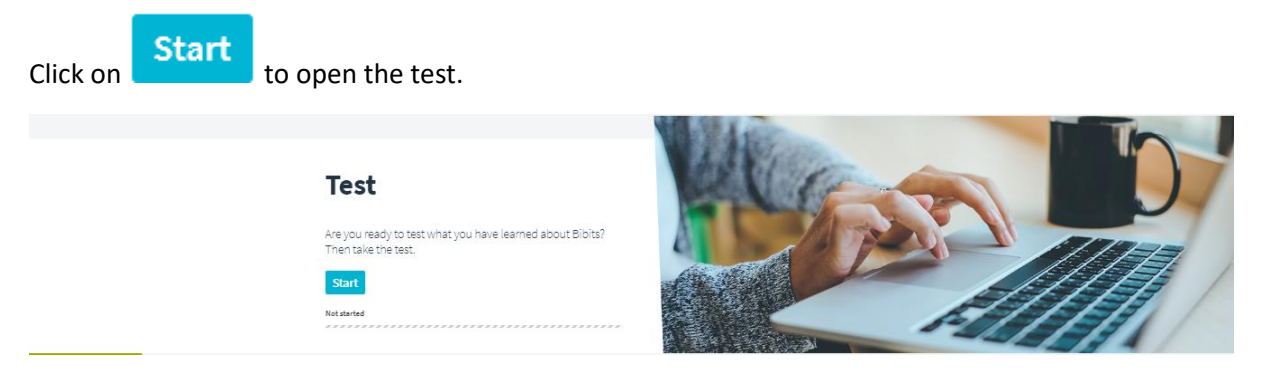

You can immediately retake the test by closing the test and restart. The test results will be stored automatically, you don't need to print or save them.

Give us feedback on what you think of Bibits by answering the 3 questions in the **Survey** section.

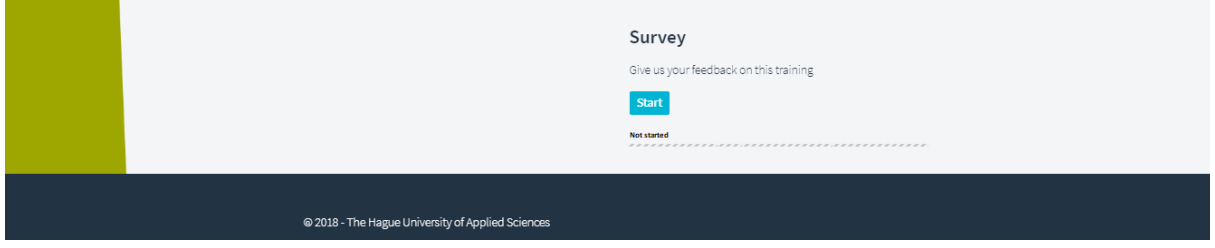